## 이름 표시 오류 <sup>시</sup> 임시 수정 방법3

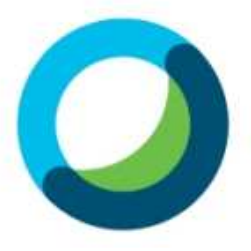

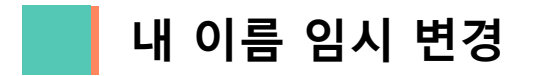

## (1) 우선 화상강의에 입장합니다.

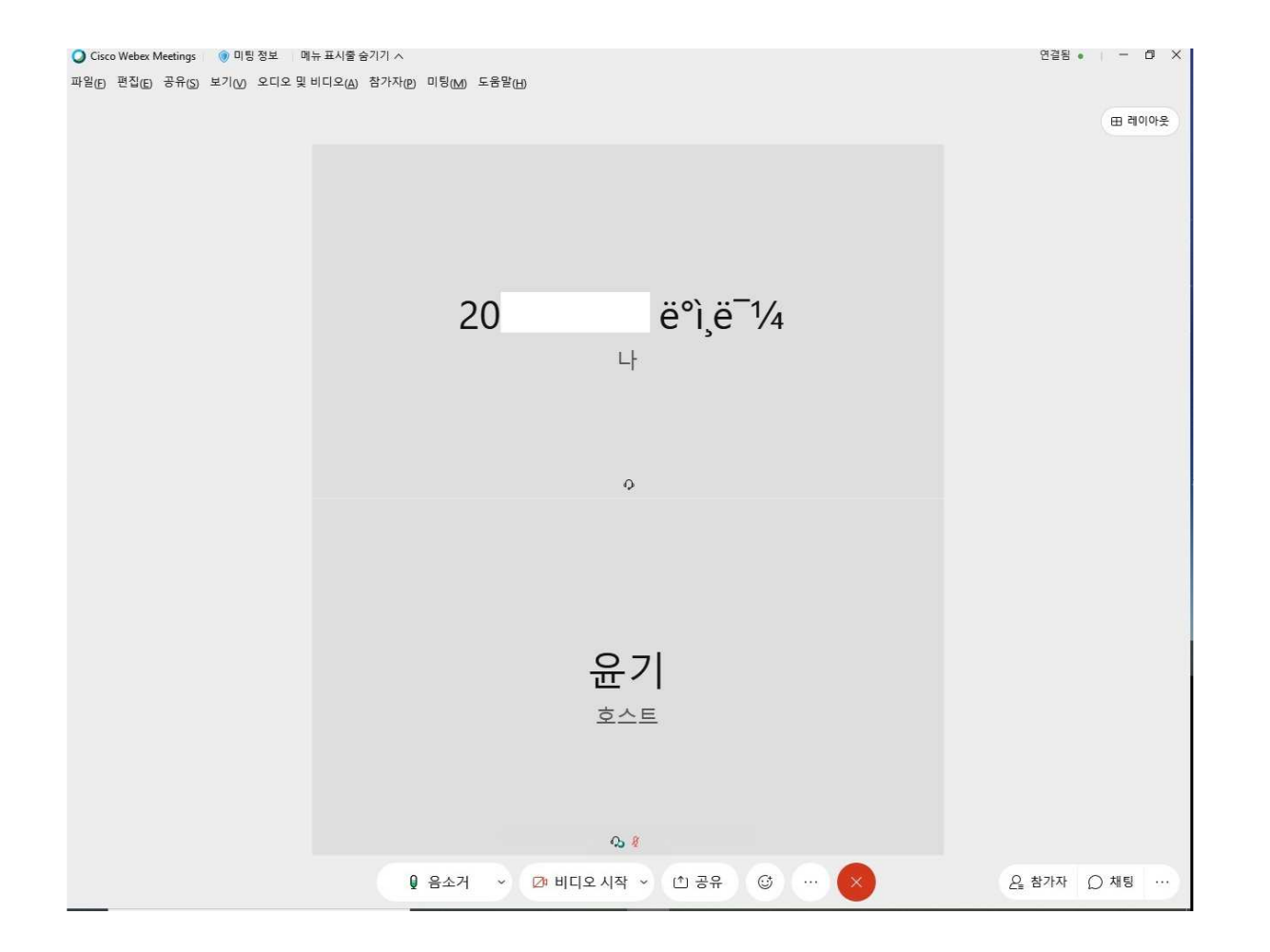

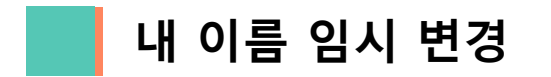

## (1) 미팅링크 복사를 클릭합니다.

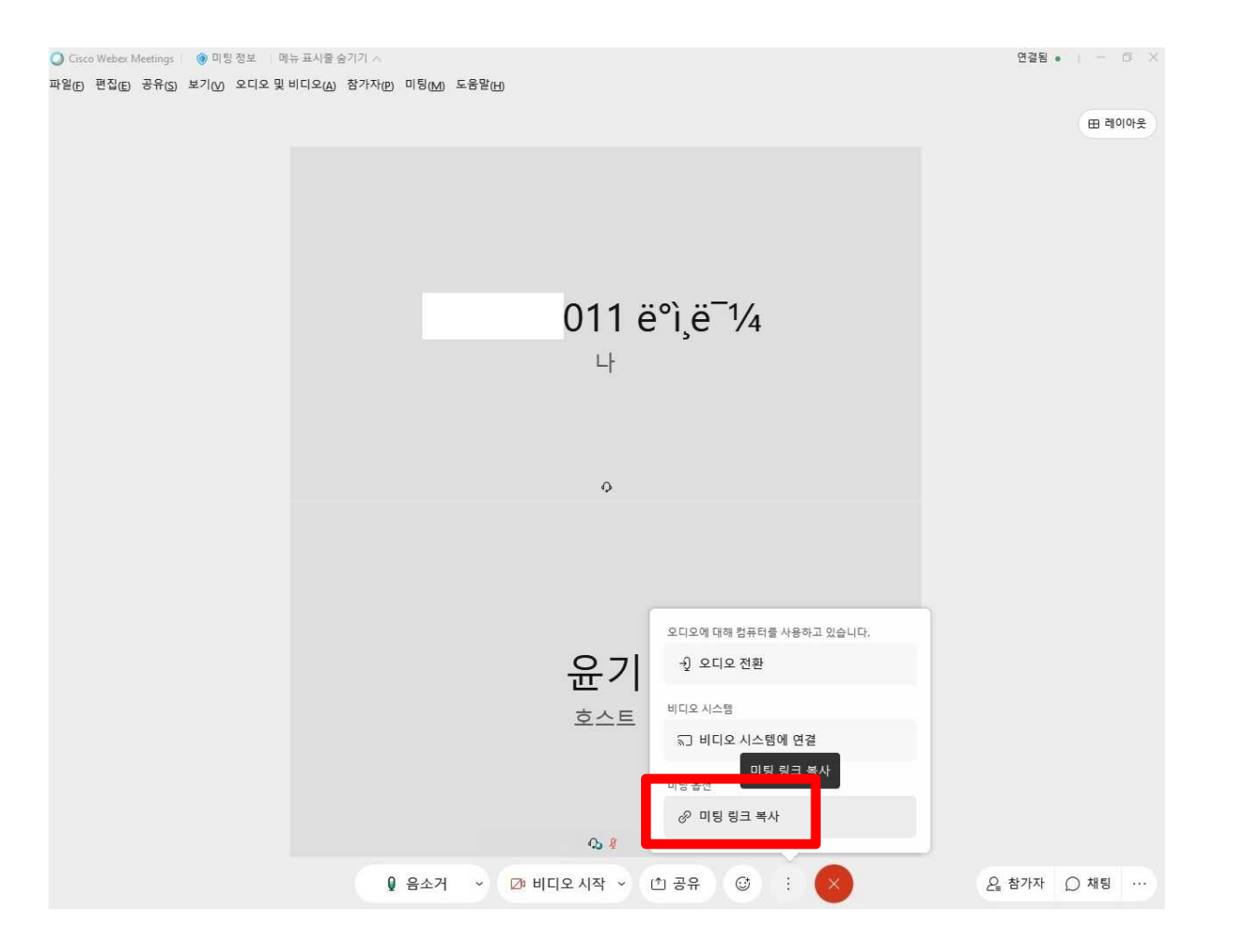

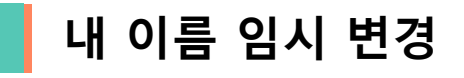

(1) 비로그인 (손님으로 입장) 상태일 경우 <mark>(1)</mark> 의 연필 모양을 눌러

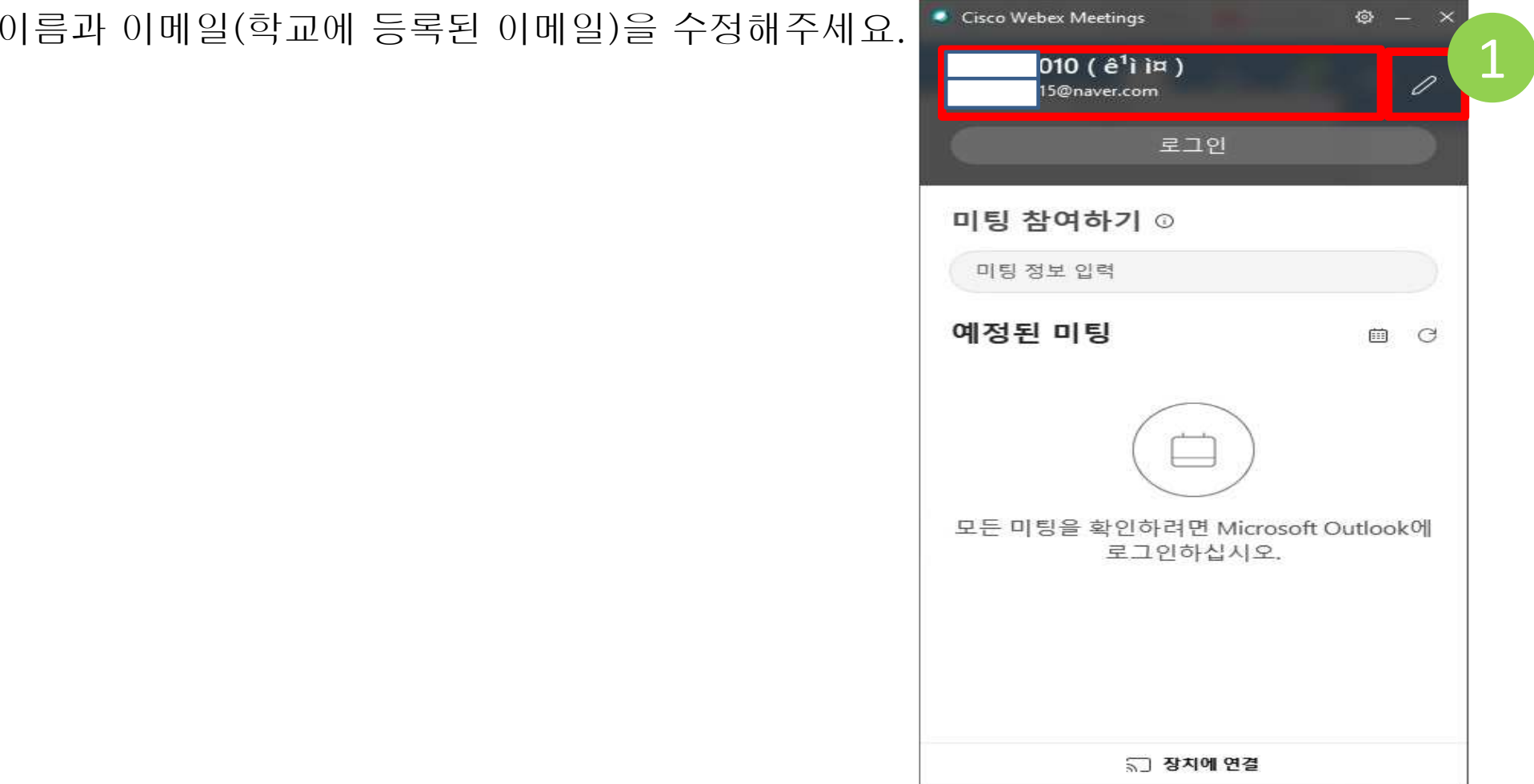

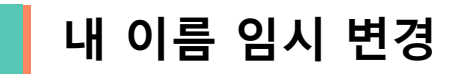

(1) 비로그인 (손님으로 입장) 상태일 경우 【 】의 연필 모양을 눌러

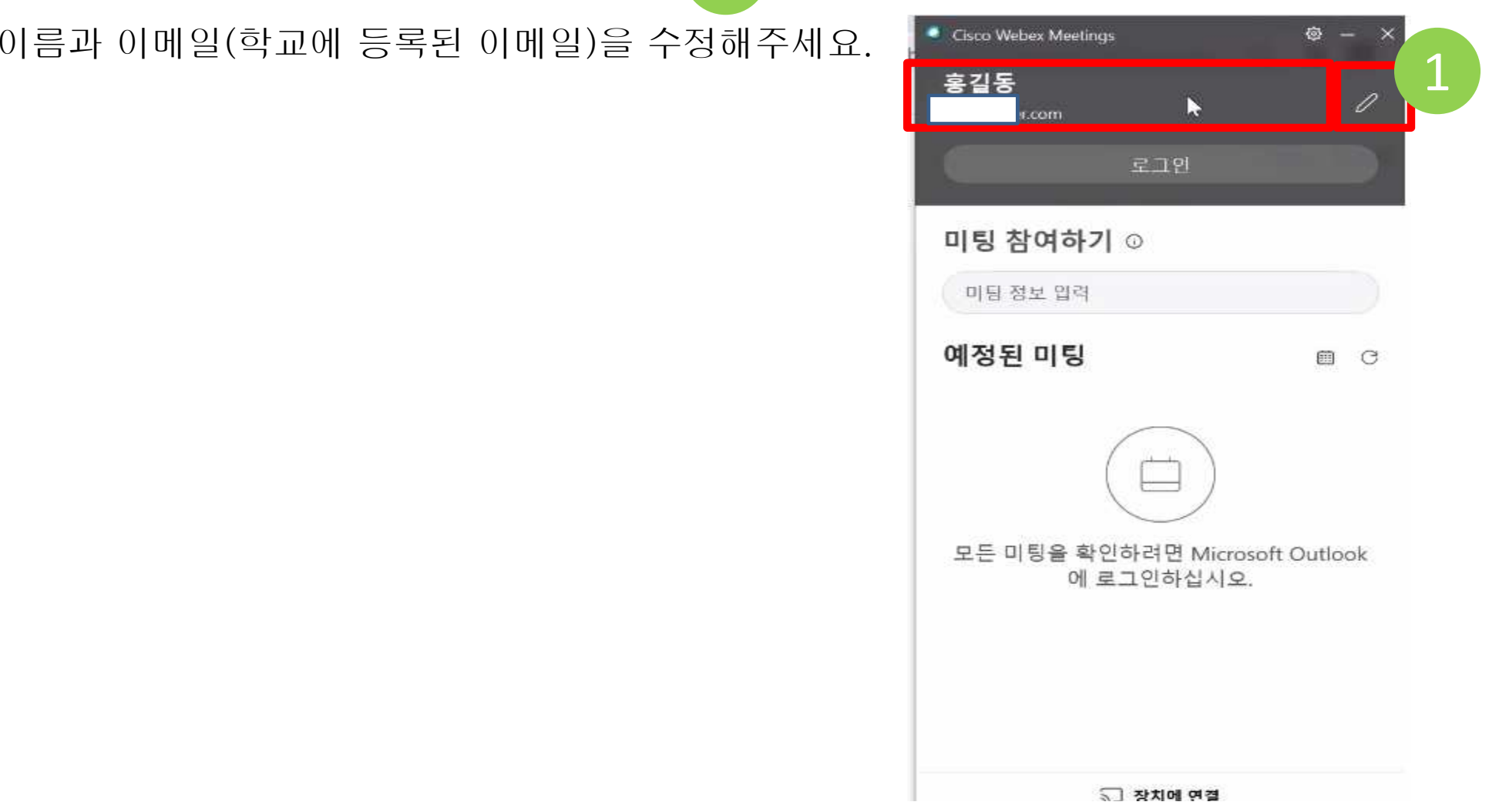

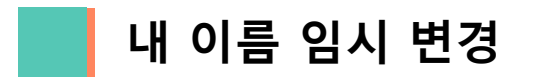

## (1) 미팅링크를 주소창에 붙여넣기 혹은 ctrl+v <sup>한</sup> <sup>뒤</sup> 엔터합니다.

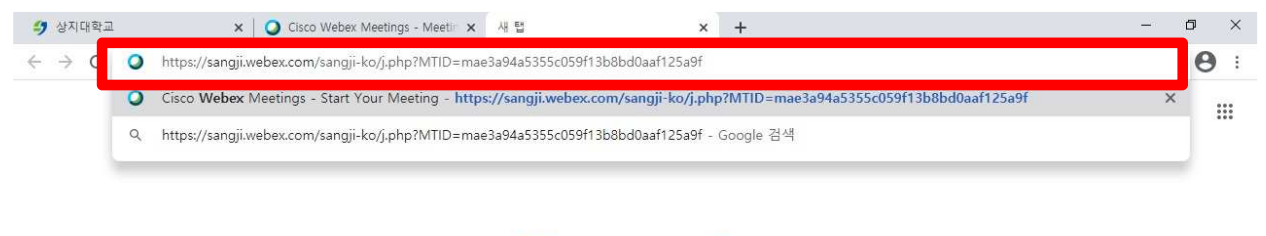

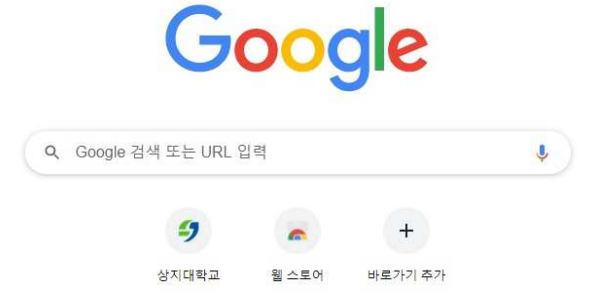

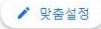

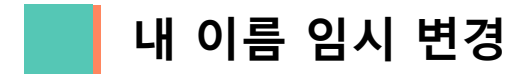

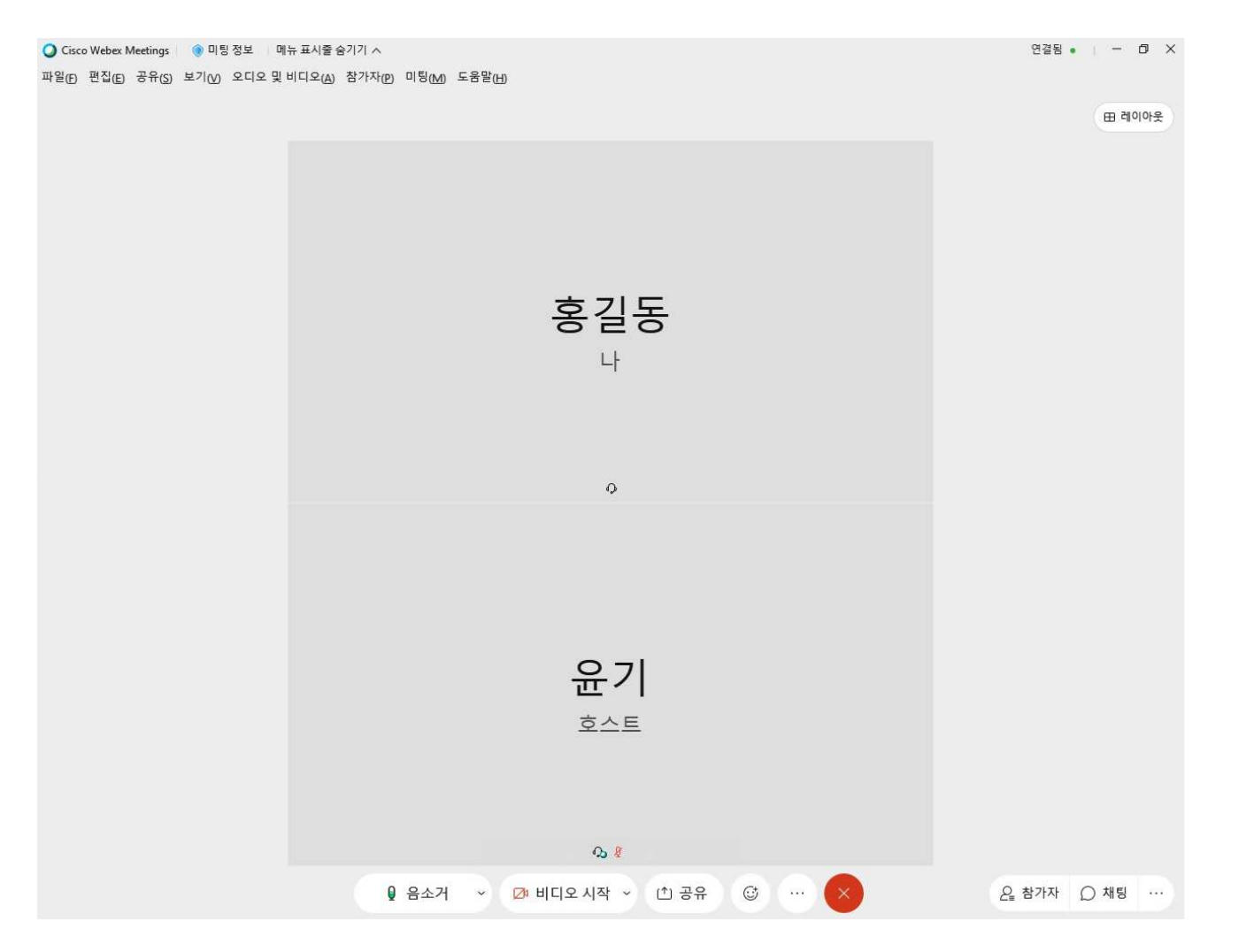